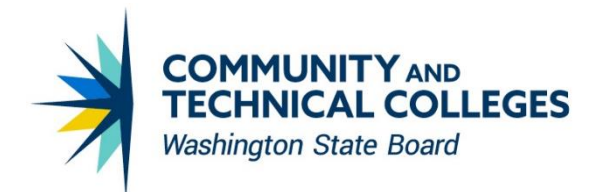

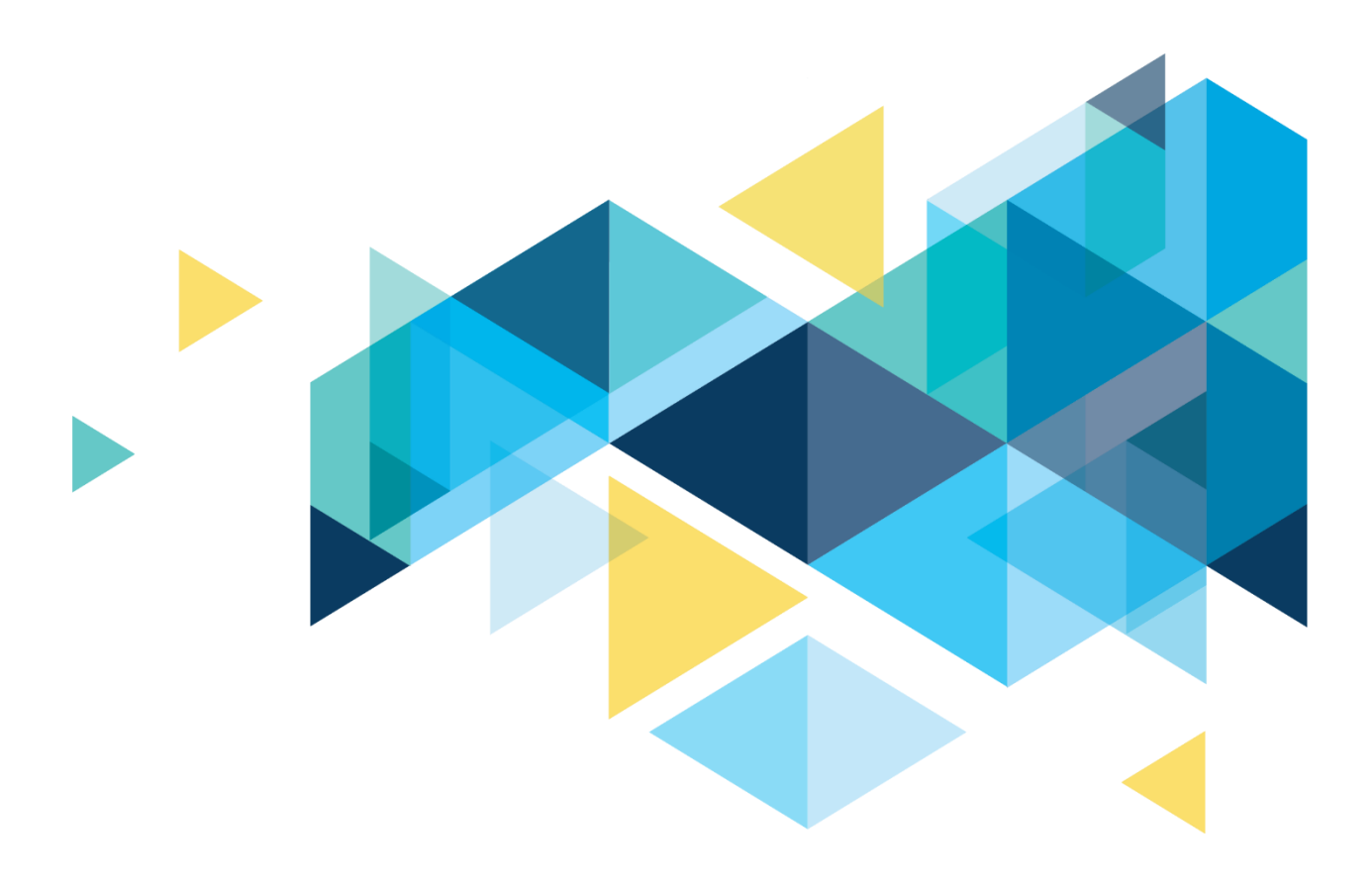

# CTCLINK REPORT CATALOG

# <span id="page-1-0"></span>Revisions

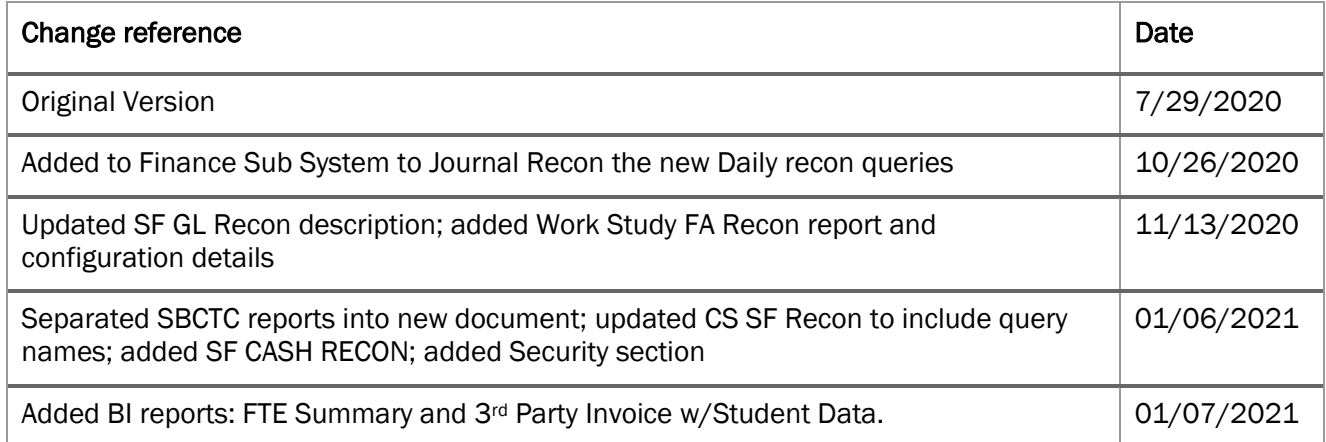

## <span id="page-1-1"></span>**Contacts**

For questions related to ctcLink reporting and the Report Catalog, please email: [dataservices@sbctc.edu](mailto:dataservices@sbctc.edu)

# <span id="page-2-0"></span>**Table of Contents**

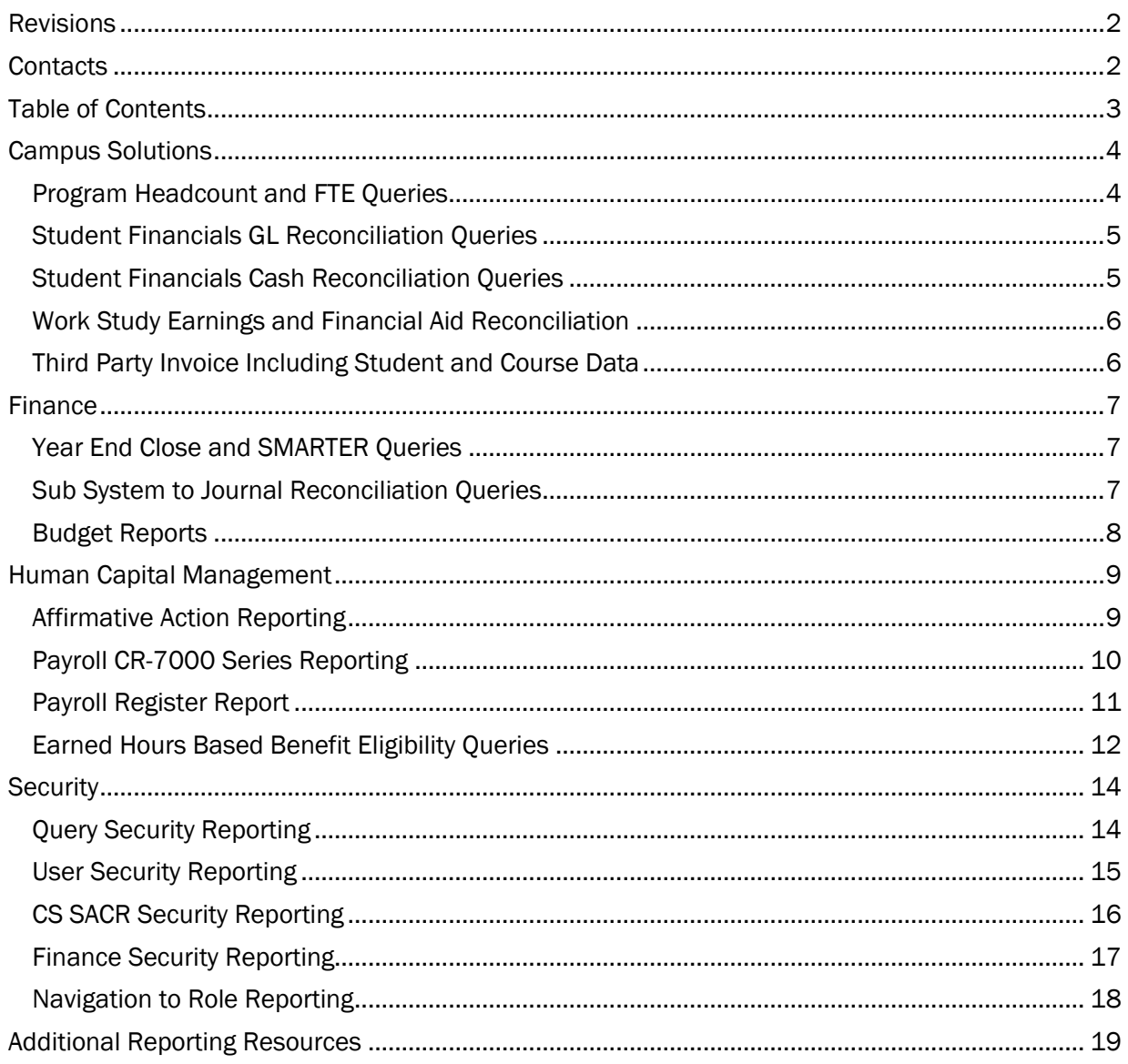

# DOCUMENT DESCRIPTION

This document was created to provide information about reporting solutions; a collection of reporting objects and tools designed to support specific and common business processes. Not all reports and queries are referenced in this document, only specific business processes that contain multiple reporting solutions that when used together provide the overall solution.

# <span id="page-3-0"></span>Campus Solutions

### <span id="page-3-1"></span>Program Headcount and FTE Queries

#### Audience: Colleges

The following queries have been developed and are available to assist Campus Solutions staff with monitoring specific program enrollments and FTES such as Worker Retraining or Apprenticeship.

The number of records returned by the query represent the student headcount.

The headcount and FTES returned by the queries represent the data that will be added to the SBCTC Data Warehouse at the end of each term.

For more information related to program specific coding, please refer to the [SBCTC Coding Manual.](https://www.sbctc.edu/colleges-staff/data-services/coding-and-reporting-guidelines.aspx)

Details about the query can be found i[n metaLink](https://dataservicesmetalink.sbctc.edu/) when performing a search by query name in the Free Text Search box.

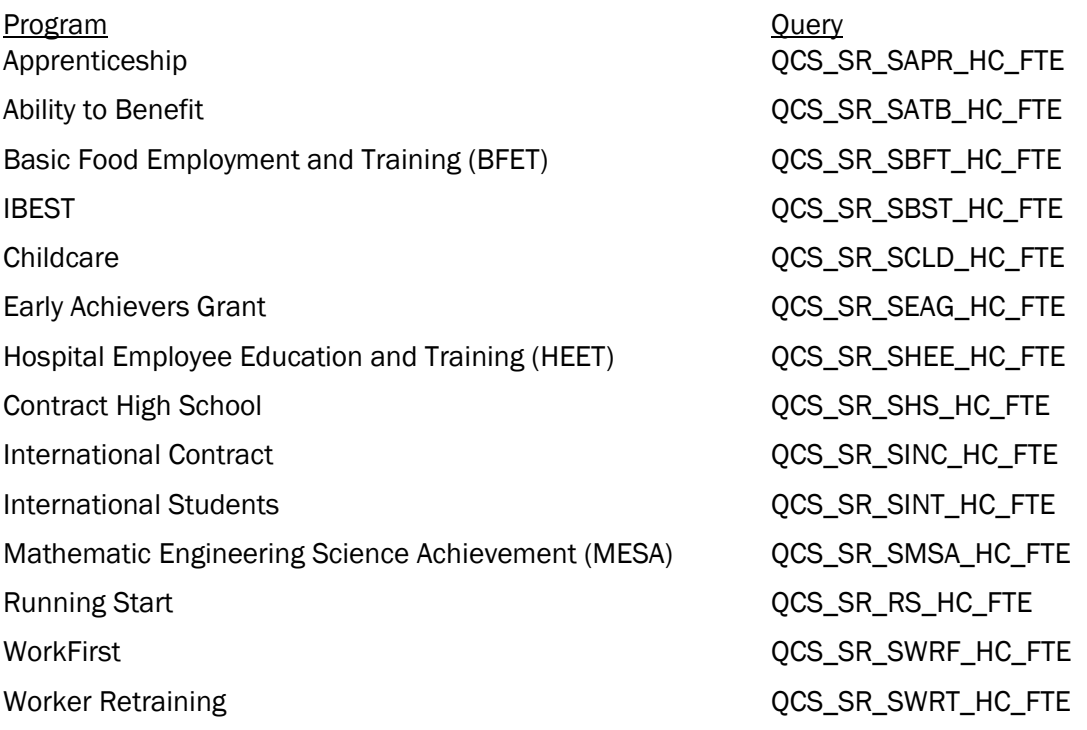

#### BI Report

This report can be run from the Query Report Viewer in Reporting Tools > BI Publisher > Query Report Viewer. Enter the name of the report and click the Search button. Click on the "View Report" hyper link found to the left of the report name in the Report Definition grid. Enter the desired prompt values and then click the OK button.

BCS\_FTE\_SUM - FTE Summary Tmplt by Stdnt Grp

- ctcLink Term Headcount & FTE Summary Report w/ Student Groups. The first section of this report shows that total headcount and total FTEs by for each term that was included in the prompt. This section is followed by headcount and FTE totals by student group by term.
- The prompts for this report are:
	- o Institution
	- o Start Term Range
	- o End Term Range

### <span id="page-4-0"></span>Student Financials GL Reconciliation Queries

#### Audience: Colleges

There are a set of queries that have been developed and are available to assist Campus Solutions/Finance staff with reconciling Student Financials to General Ledger data. These select the Item Type's GL Interface chart field data from the Item SF tables. There are Charges, Payments and a Balance Due from a Summary level by Account, down to detail by Item Type and Student/Org ID. There are snapshot versions of these source tables and the SQL is available to create these for point in time (month-end or year-end) in dataLink. As charges are recorded and payments/financial aid applied, the amounts debit the receivables account. These queries must be run from Schedule Query. When run to HTML, there are drilldown links that can be used to drill into detail data from summarized data.

These queries are located in the query folder called SF GL RECON. These are two of the many queries available that assist Finance staff to reconcile SF Revenue Charged and SF Revenue Paid.

QCS\_SF\_GL\_CF\_CHARGE\_PAYMENTS QCS\_SF\_ID\_GLCF\_CHARGE\_PAYMENTS

Though they must be run through Schedule Query, the full list of included queries can be found in Query Viewer or Query Manager when searching by folder through either the Basic or the Advanced Search. The list can also be found in [metaLink](https://dataservicesmetalink.sbctc.edu/) when performing a search by folder.

### <span id="page-4-1"></span>Student Financials Cash Reconciliation Queries

#### Audience: Colleges

There are a set of queries that have been developed and are available to assist Campus Solutions/Finance staff with reconciling Cash.

These queries are located in the query folder called SF CASH RECON. Though they must be run through Schedule Query, the full list of included queries can be found in Query Viewer or Query Manager when searching by folder through either the Basic or the Advanced Search. The list can also be found in [metaLink](https://dataservicesmetalink.sbctc.edu/) when performing a search by folder.

### <span id="page-5-0"></span>Work Study Earnings and Financial Aid Reconciliation

#### Audience: Colleges

There are a set of configuration tables and corresponding queries that have been developed to compare Time and Labor payable time by Term and Pay Period with the amount of work study Financial Aid awarded by Term and Year. The Time and Labor Reporting Code that are picked up are SWS, FWS, WFS, IWS. These codes should be added by Item Type to your configuration table. There may be situations where the tracking by a more detailed Earn code is desired, an Earnings Distribution earn code can be added to use a more distinct value; this earn code value would need to be added to the configuration table as well.

The reporting uses the TRC code from Time and Labor Payable Time first. The report then looks to see if an alternate Earn Code has been entered on the CTC\_EARNS\_DIST table for the EMPLID and EMPL\_RCD as of the Pay End Date. If so, the Earn Code from the Earnings Distribution table is used for the reporting instead of the TRC from Time and Labor. NOTE: The TRC/Earn Codes by Item Type must be setup in the configuration tables in order to be selected in the report.

The configuration tables required are located at:

Set Up SACR > Product Related > Financial Aid > CTC Custom > State Work Study Report

These queries must be run through Schedule Query.

QCS\_FA\_WORKSTUDY\_PAY\_PERIOD

QCS\_FA\_WORKSTUDY\_TERM

### <span id="page-5-1"></span>Third Party Invoice Including Student and Course Data

#### Audience: Colleges

This BI Report creates a third-party invoice combining student and course data. Highly sensitive data element National ID is included in this report. Staff who need to run this invoice will need the highly sensitive SSN role.

#### BI Report

This report can be run from the Query Report Viewer in Reporting Tools > BI Publisher > Query Report Viewer. Enter the name of the report and click the Search button. Click on the "View Report" hyper link found to the left of the report name in the Report Definition grid. Enter the desired prompt values and then click the OK button.

BCS\_3PST\_IVC – 3rd Party Invoice w/Stdnt Data

## <span id="page-6-0"></span>Finance

### <span id="page-6-1"></span>Year End Close and SMARTER Queries

#### Audience: Colleges

There are a set of summary level reports, each with an accompanying drill down to detail report. This feature is only available when the query is run to HTML. The detail report will open in a new window, so it is important to have pop-up blocker turned off. These reports have been developed and are available to assist Finance staff with monitoring specific accounting rules and correcting during year end close processes.

Details on the reporting are on the **[SBCTC's Accounting](https://www.sbctc.edu/colleges-staff/programs-services/accounting-business/default.aspx)** website under ctcLink Accounting, SMARTER Query Instructions.

These queries are located in the query folder called SMARTER. The list of included queries can be found in Query Viewer or Query Manager when searching by folder through either the Basic or the Advanced Search. The list can also be found in [metaLink](https://dataservicesmetalink.sbctc.edu/) when performing a search by folder.

### <span id="page-6-2"></span>Sub System to Journal Reconciliation Queries

#### Audiences: Colleges

These queries provide the balances by Business Unit, Fiscal Year, Period or Journal Date, and Account from the sub-systems (accounting line level) that feed the Journal (limited to periods 1-12) to allow comparisons between them. Adjustment periods are not included.

These queries will show balances for all Accounts by Sub -System and Journal.

QFS\_GL\_SUB\_SYS\_RECON – Prompted by Accounting Period

QFS\_GL\_SUB\_SYS\_RECON\_DAILY – Prompted by Journal Date

These queries will show only Accounts that do not balance between the sub system and the Journal:

QFS\_GL\_SUB\_SYS\_RECON\_DIFF – Prompted by Accounting Period

QFS\_GL\_SUB\_SYS\_RECON\_DAILYDIFF – Prompted by Journal Date

They both drill into the details of Journal ID and also drill into the detail from sub-system tables and include 1-2 key fields depending on sub system (there are Key field mapping descriptions in the query output). The drill feature is only available when the query is run to HTML. The drill reports will open in a new window, so it is important to have pop-up blocker turned off. Due to the number of tables and complexity of reporting this data, we recommend the queries be run from Schedule Query instead of Query Viewer.

More information and details on Sub System Source Tables and Key Field mapping can be found in [metaLink](https://dataservicesmetalink.sbctc.edu/) when performing a search by query name in the Free Text Search box.

### <span id="page-7-0"></span>Budget Reports

### Audience: Colleges and State Board

The following reports use the Commitment Control ledgers. There are two sets of reports. One is for operational budget and the other is for grant budgets. Budget, expenses, encumbrance and pre-encumbrance amounts are displayed. Available budget is calculated and displayed.

#### BI Reports

These reports can be run from the Query Report Viewer in Reporting Tools > BI Publisher > Query Report Viewer. Enter the name of the report and click the Search button. Click on the "View Report" hyper link found to the left of the report name in the Report Definition grid. Enter the desired prompt values and then click the OK button.

- BFS KK B2AOP Budget to Actual for Operational Departments
- BFS KK B2AGN Budget to Actual for Grant Departments

Financial Status Report pulls data from the Journal tables. Data includes revenue and expenses displayed by fund by department in a BI Report.

• BFS\_GL\_FINST

#### Pivot Grid Reports

These reports can be run from the Pivot Grid Viewer in Reporting Tools > Pivot Grid> Pivot Grid Viewer. Enter the name of the report and click the Search button. Click on the name of the report that you want to run. The prompts for the pivot grid will appear on the left of the page. Enter the desired values and click Search. Notice there "Move Options" hyper link. Click on this to get to the option department prompt.

- PGFS\_KK\_BUDGET\_OVERVIEW For Operational Departments
- PGFS KK\_BUDGET\_OVERVIEW\_PIE Pie chart for Operational Departments
- PGFS KK\_BUDGET\_OVERIVEW\_GNT For Grant Departments
- PGFS\_KK\_BUDGET\_OVERVIEW\_GNT\_P Pie chart for Grant Departments

#### **Oueries**

- QFS\_KK\_BUDGET\_OVERVIEW\_OPR Summary for Operational Departments
- OFS KK\_BUDGET\_OVERVIEW\_OPR\_DTL Transaction Detail for Operational **Departments**
- QFS\_KK\_BUDGET\_OVERVIEW\_GNT Summary for Grant Departments
- OFS\_KK\_BUDGET\_OVERVIEW\_GNT\_DTL Transaction Detail for Grant Departments

This is an HCM query providing payroll by department information for every employee paid through a specific department. This query uses highly sensitive record HR\_ACCTG\_LINE so those without access to the highly sensitive garnishment role will not be able to view this data.

• OHC\_PY\_PAYROLL\_BY\_DEPT

# <span id="page-8-0"></span>Human Capital Management

### <span id="page-8-1"></span>Affirmative Action Reporting

#### Audience: Colleges

This is an affirmative action report available in ctcLink Production through BI Publisher. The report is based on the legacy report CR6312 which reports ethnicity by male or female by job category.

The ctcLink BI Publisher report does the same but also includes the sex category of not specifically male or female. An additional difference is the ctcLink report is as of November 1st to better align with IPEDS reporting. The report will produce one page of results for a specific institution and another page with ctcLink system members combined results.

The report is called BHC\_HR\_EEO via BI Publisher > Query Report Scheduler.

Run Date: 2020-08-05

### AFFIRMATIVE ACTION REPORT

COLLEGE CODE: AS OF DATE: 2019-11-01 Ethnicity by Job Category and Sex for Full-Time Faculty, Administrators and Classified Staff

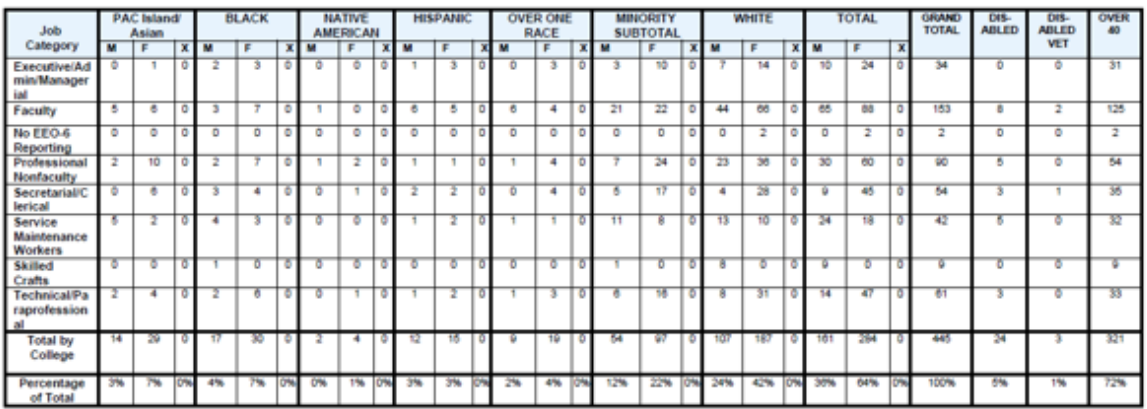

 $\overline{1}$ 

### <span id="page-9-0"></span>Payroll CR-7000 Series Reporting

### Audience: Colleges

This is a collection of BI Publisher Reports and queries that provide summarized and detailed information regarding the expense distribution of Payroll. The output is in Word for easy copy and paste to Excel. Queries include reporting for CR7010, CR7020, CR7030AB, CR7040AB

These queries are located in the query folder called PY RECON RPT DTL. These queries are located in the query folder called AFRS RECON. The list of included queries can be found in Query Viewer or Query Manager when searching by folder through either the Basic or the Advanced Search. The list can also be found in [metaLink](https://dataservicesmetalink.sbctc.edu/) when performing a search by folder.

BHC\_PY\_7010C – College Totals by Fund for most recent pay end date

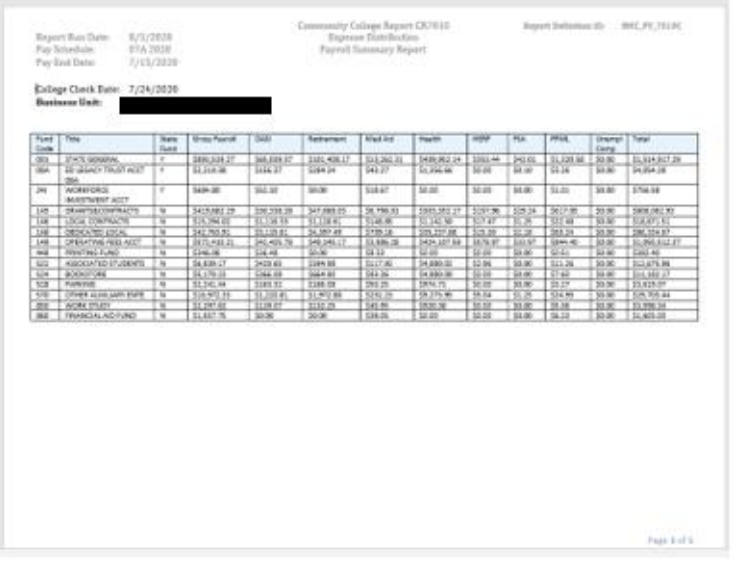

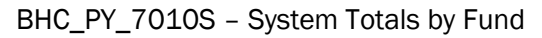

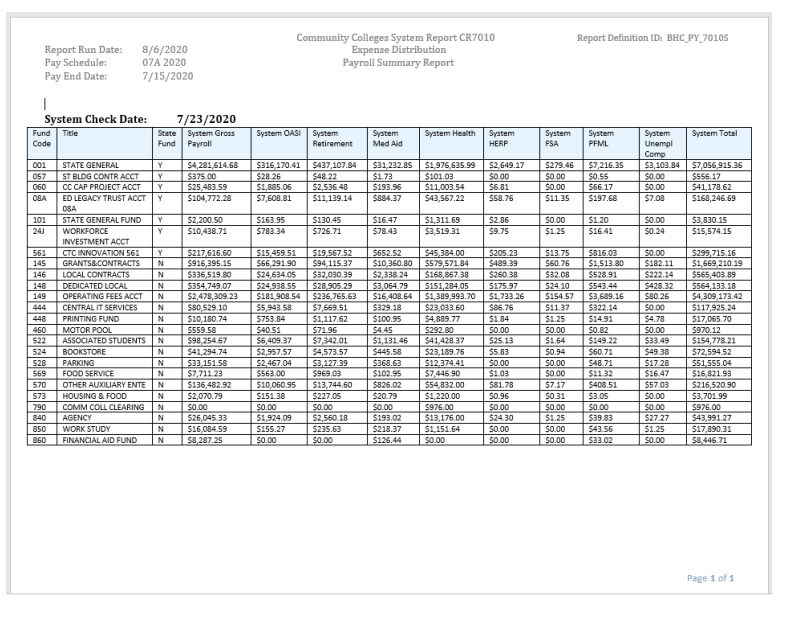

### <span id="page-10-0"></span>Payroll Register Report

#### Audience: Colleges

A BI Report for the OFM regulatory report required to certify each payroll.

#### 25.20 - Payroll Accounting Requirements

25.20.30 Certification Requirements

RCW 41.06.270 specifies two conditions an agency must meet before paying an employee. The agency head (or authorized designee) must certify that the payroll meets these conditions using the following language: "I hereby certify that to the best of my knowledge amounts listed in this payroll are true and correct charges and that employees holding a position covered by Chapter 41.06 RCW or other applicable employment contract, have been employed in accordance with the rules, regulations, and orders issued thereunder."

#### BHC\_PY\_1320 via BI Publisher > Query Report Scheduler

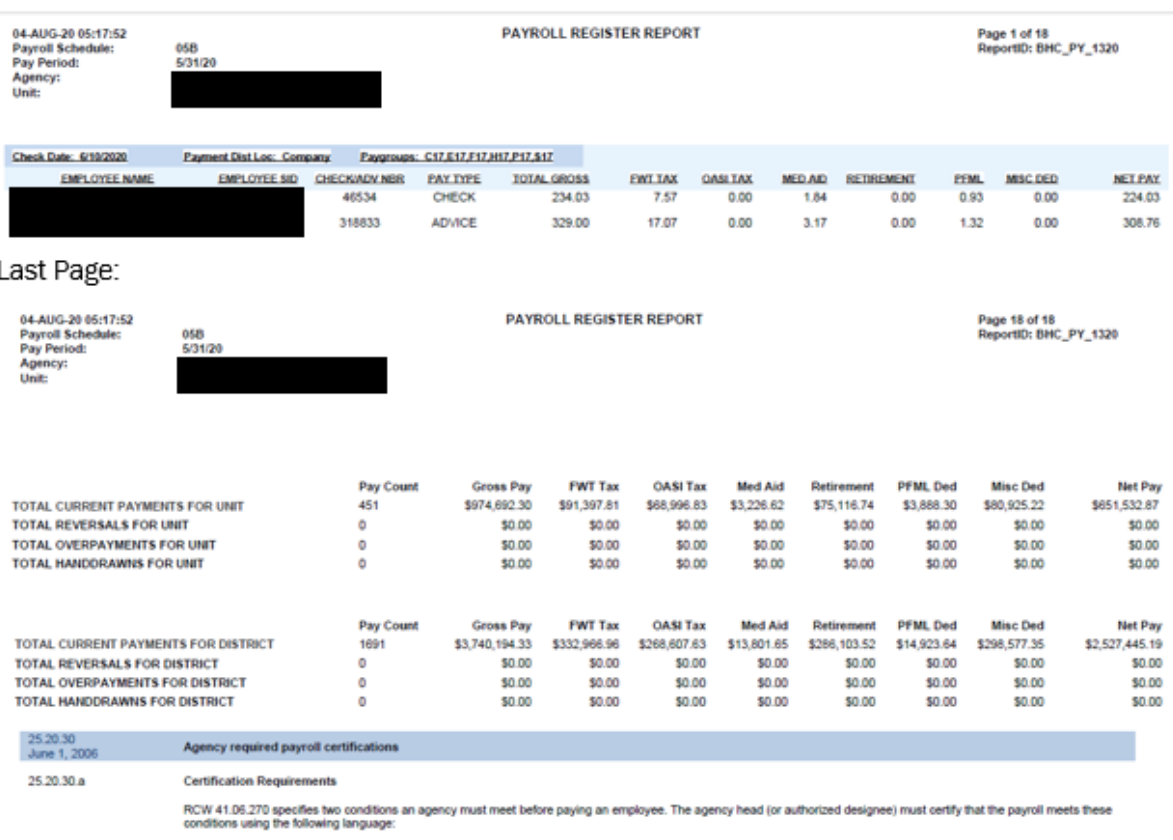

"I hereby certify that to the best of my knowledge amounts listed in this payroll are true and correct charges and that employees holding a position covered by Chapter<br>41.06 RCW or other applicable employment contract, hav

BY<br>(Name, Title, and Date)

### <span id="page-11-0"></span>Earned Hours Based Benefit Eligibility Queries

### Audience: College HR and SBCTC HR Staff

The following queries can be run to identify employees who have a specific number of earned hours and are therefore eligible for certain benefits.

#### QHC\_HR\_THRSH\_CIVILSERVICE\_1050

- Report for Civil Service Exemption.
	- o Civil Service Exempt WAC 357-04-045
- Any employee who has worked 1050 hours or less in a rolling 12-month period is exempt from civil service.
	- o The user will prompt on institution.
		- **■** Selection criteria:
			- Employee class is not equal to STU.
			- The earnings end date is between the calculated service date and the current date.
	- o The earnings for this time period will be added together.
		- If the amount is 900 hours or greater they will be included in this report.
		- The 900-hour amount is used as the starting point for inclusion in the report so that the user will know when employees are getting close to the 1050 hours.
- The drilldown includes all the detailed data used to determine that the employee has at least 900 hours of earnings and is eligible for the Civil Service Exemption.

#### QHC\_HR\_THRSH\_MEDICAL\_480

- Report for Medical Benefit Eligibility.
	- o Medical Benefit Edibility WAC 182-12-114
- Any employee with 480 plus hours in a rolling 6-month period.
	- $\circ$  The user will prompt on institution and the earnings end date that they want to use to start the 6-month period.
		- Selection criteria:
			- The employee is part time.
			- The employee class is not equal to STU.
			- The earnings end dates included are between the earnings end date prompt and that same earnings end date minus 6 months.
			- Include all hours with HRY earn code.
	- o Hours are summed and any employee with 480 hours or more in the 6-month period will be included in the query results.
- The drilldown includes all the detailed data used to determine that the employee has at least 480 hours of earnings in a rolling 6-month period and is eligible for Medical Benefits.

QHC\_HR\_THRSH\_RETIREMENT\_70

- Report for Retirement Eligibility.
	- o The user will prompt on institution.
		- Selection criteria:
- The employee must have worked 70 hours or more for at least 5 months in a year for 2 years.
- The drilldown includes all the detailed data used to determine that the employee has at least 70 hours of earnings for 5 months a year during a 2-year period.

QHC\_HR\_THRSH\_UNIONELIG\_350

- Report for Union Eligibility.
	- o Union WAC 357-04-045
- Employee is in union code WP or WF and works 350 or more hours in 12 months is eligible to join the union.
	- o The user will prompt on institution.
		- Selection criteria:
			- The month of the employee's original hire date must match the month of the current date or the original hire date is within the last 12 months
			- The earnings end date is within the last 12 months.
	- $\circ$  All hours are summed and anyone with hours equal to or greater than 300 will be included so that the employee will be included in the report as they are getting close to 350 hours.
- The drilldown includes all the detailed data used to determine that the employee has at least 300 hours of earnings for the last 12 months.

# <span id="page-13-0"></span>**Security**

### <span id="page-13-1"></span>Query Security Reporting

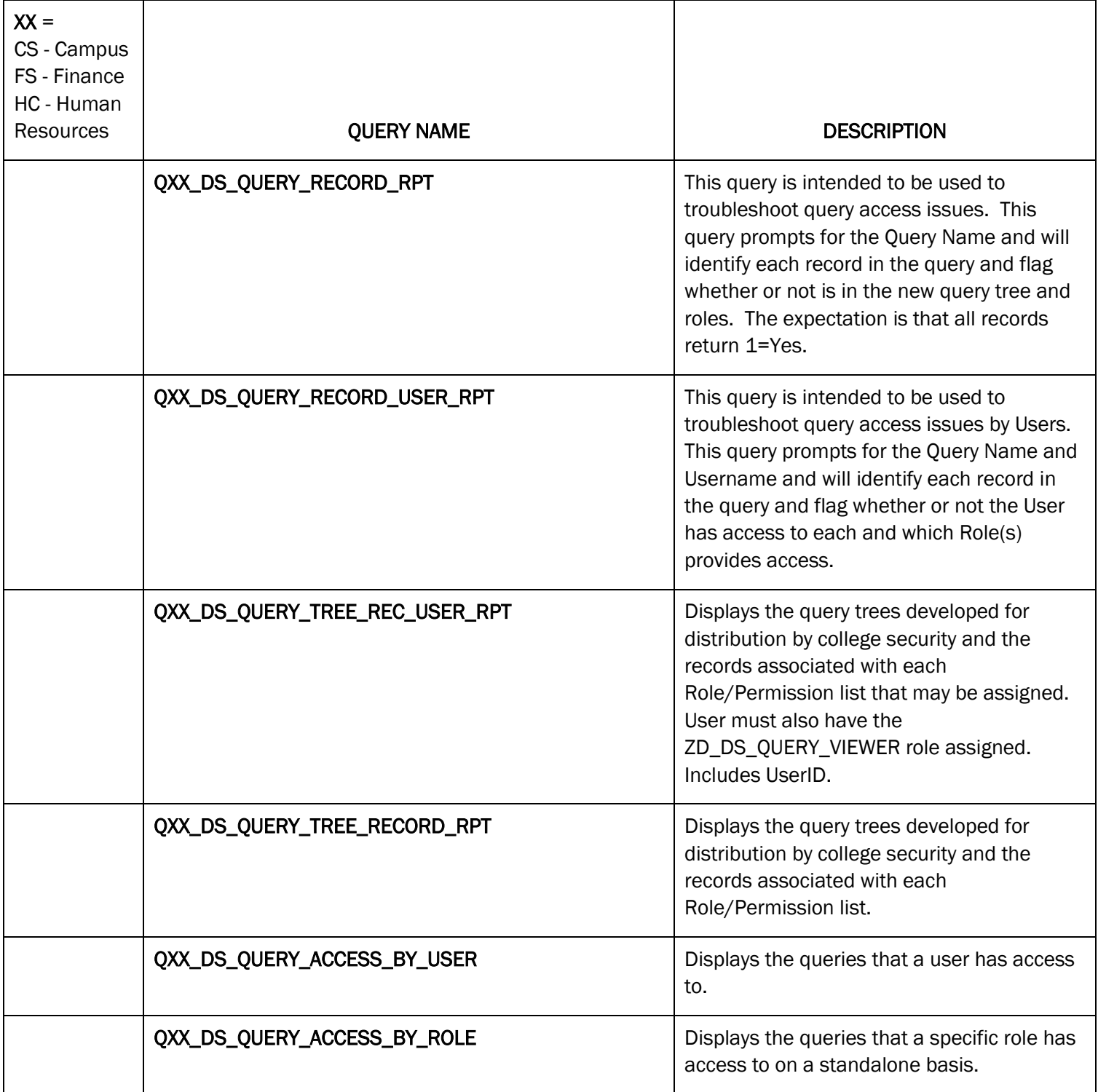

### <span id="page-14-0"></span>User Security Reporting

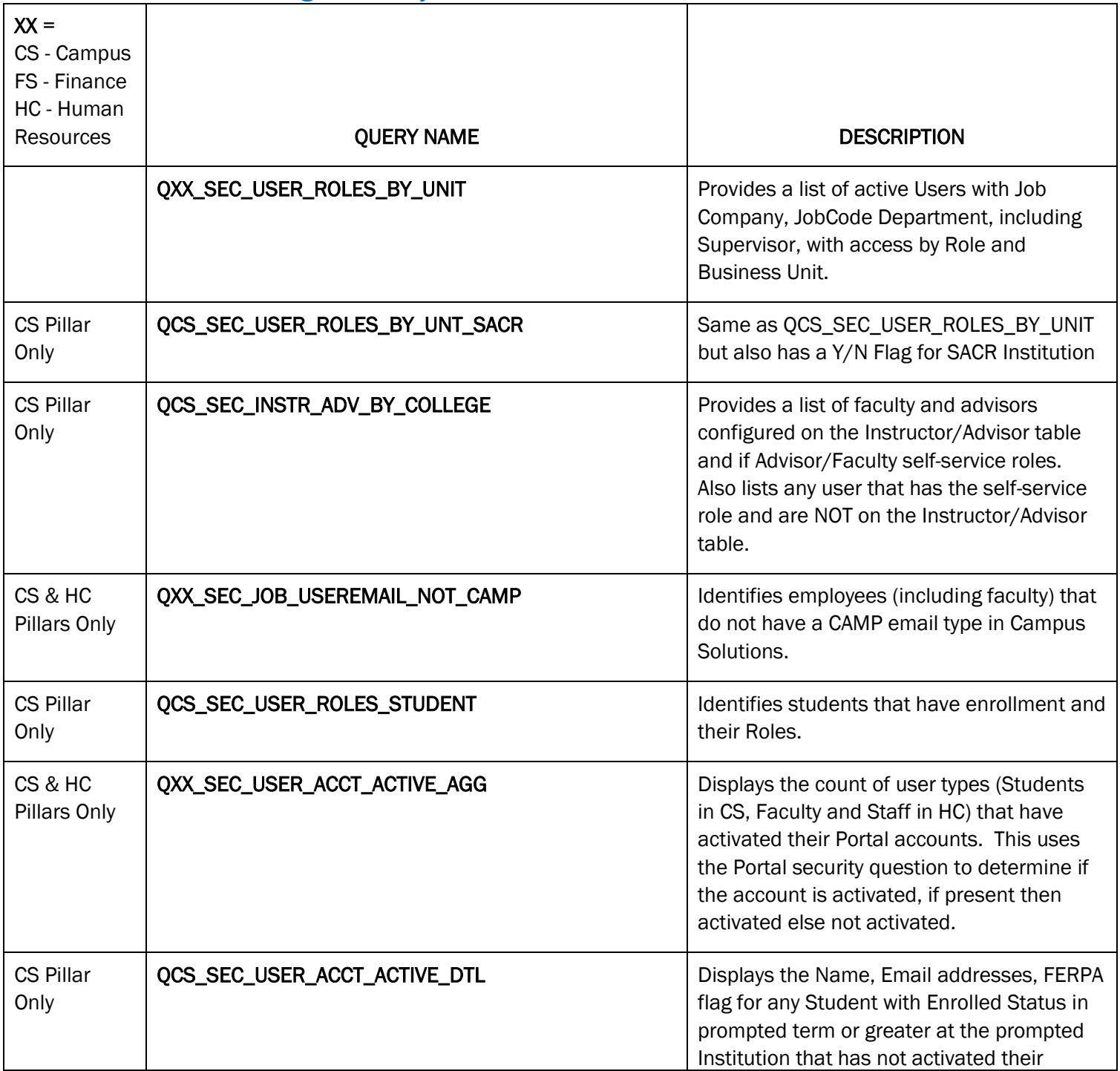

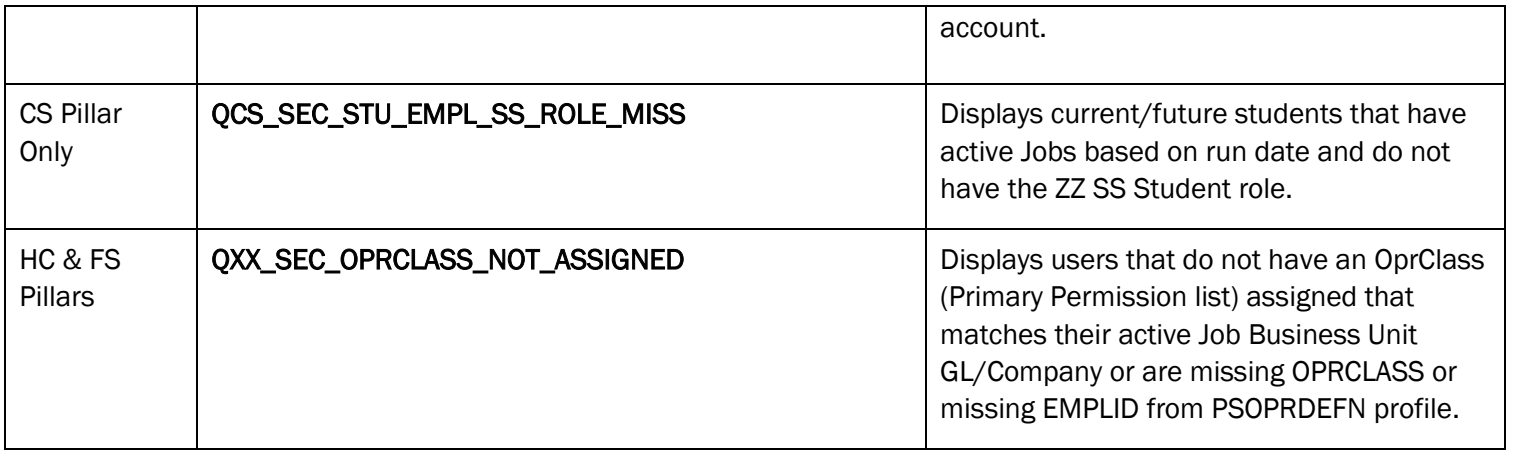

### <span id="page-15-0"></span>CS SACR Security Reporting

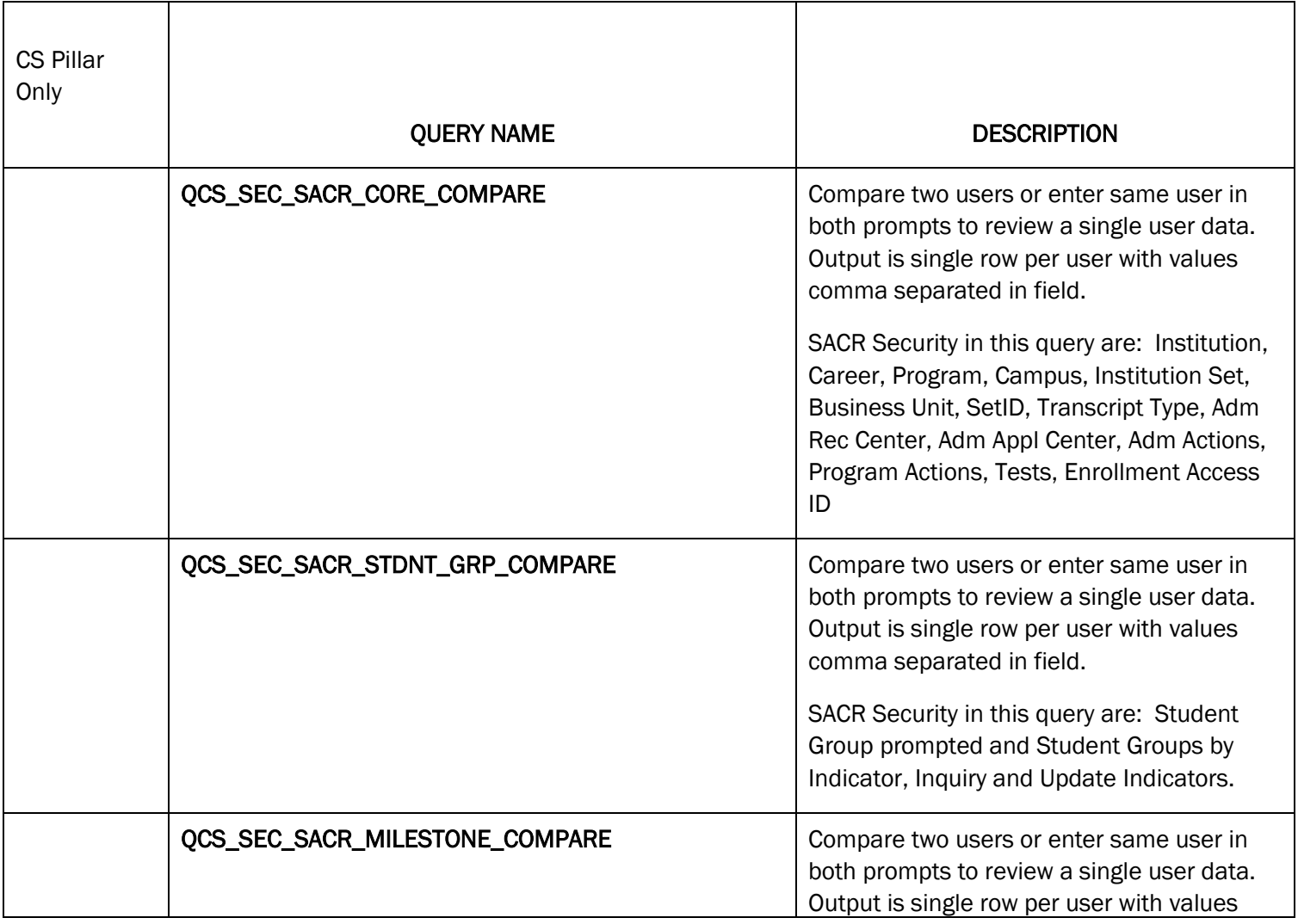

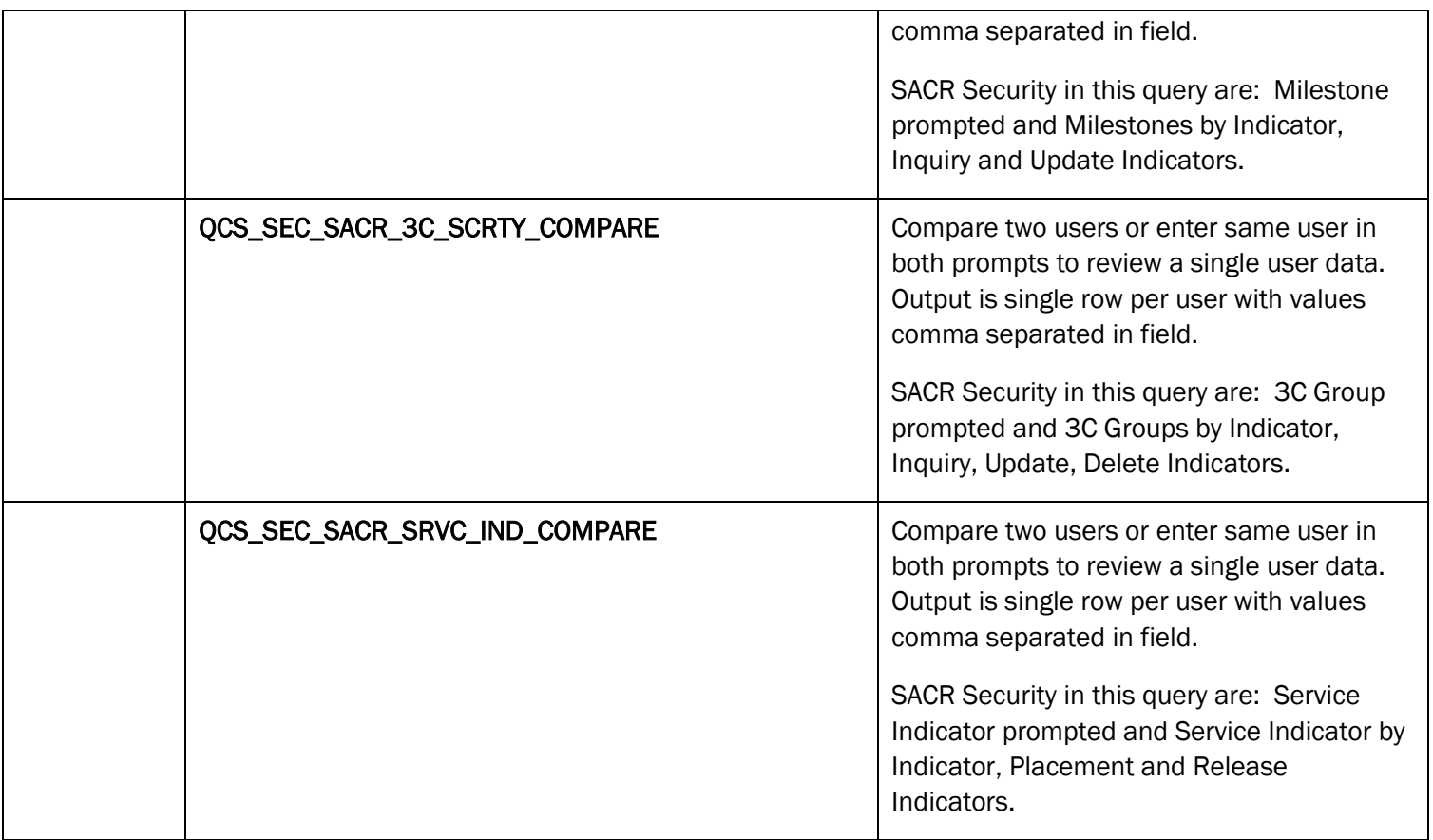

### <span id="page-16-0"></span>Finance Security Reporting

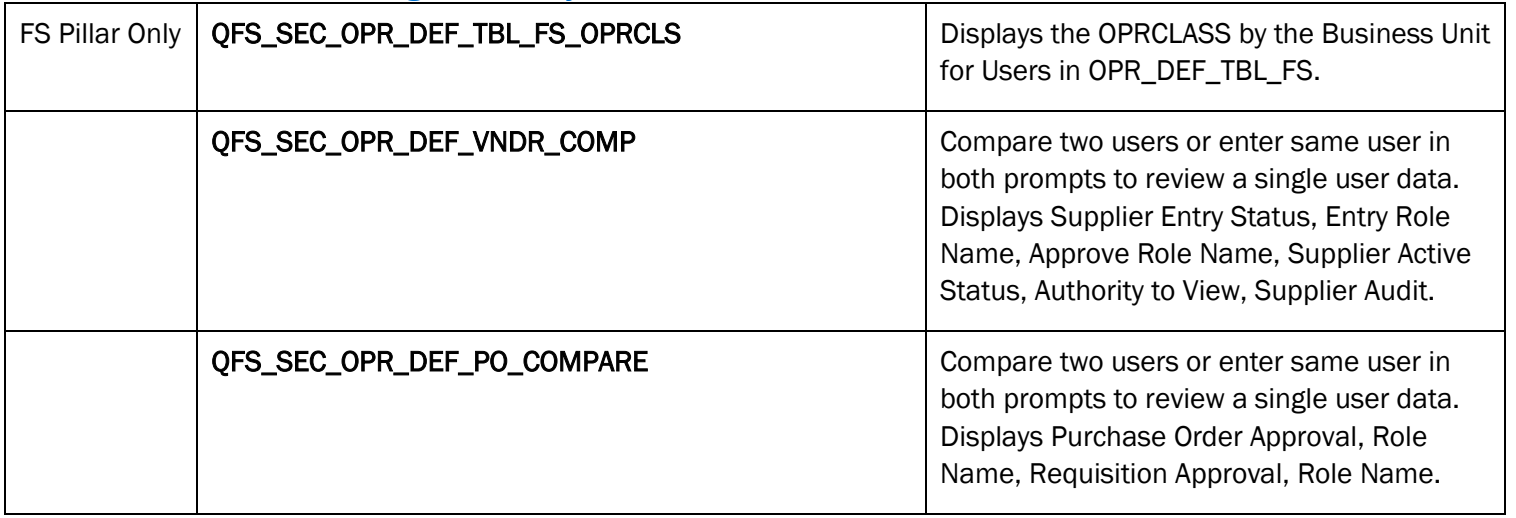

### <span id="page-17-0"></span>Navigation to Role Reporting

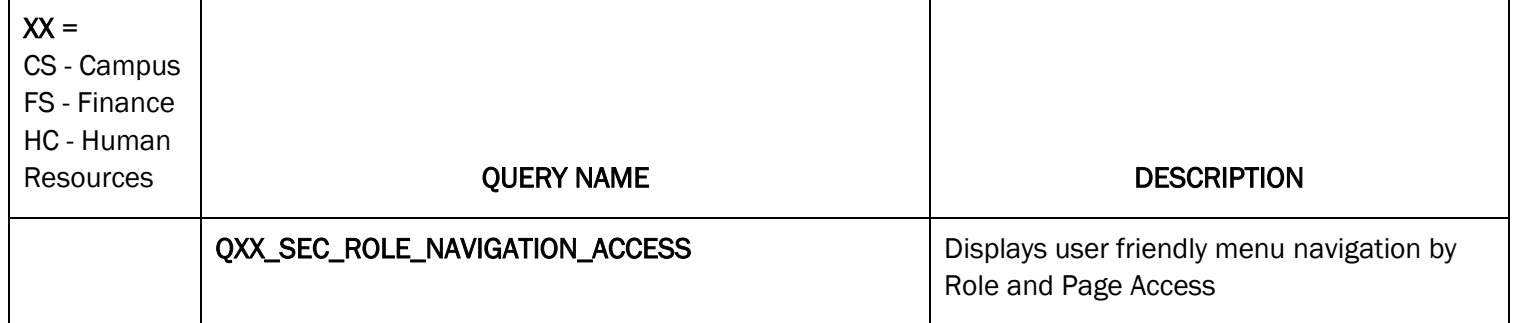

# <span id="page-18-0"></span>Additional Reporting Resources

- [ctcLink Reference Center](http://ctclinkreferencecenter.ctclink.us/m/56086)
- [ctcLink Reference Center for Query and Reporting](http://ctclinkreferencecenter.ctclink.us/m/92912)
- [metaLink](https://dataservicesmetalink.sbctc.edu/Resources)

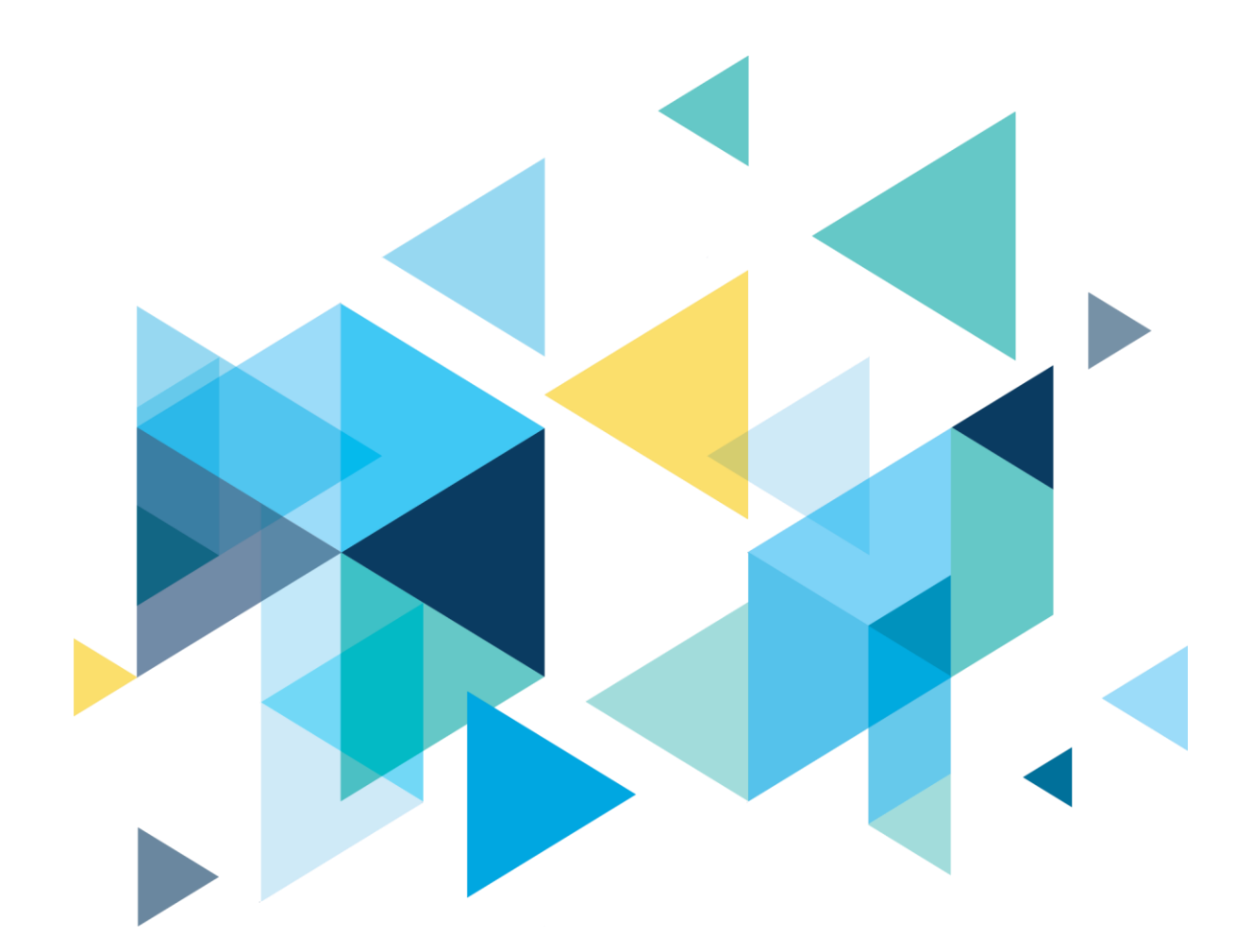

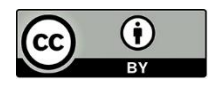

Content is licensed under a Creative Commons Attribution 4.0 International License, unless noted otherwise.

Washington State Board for Community and Technical Colleges